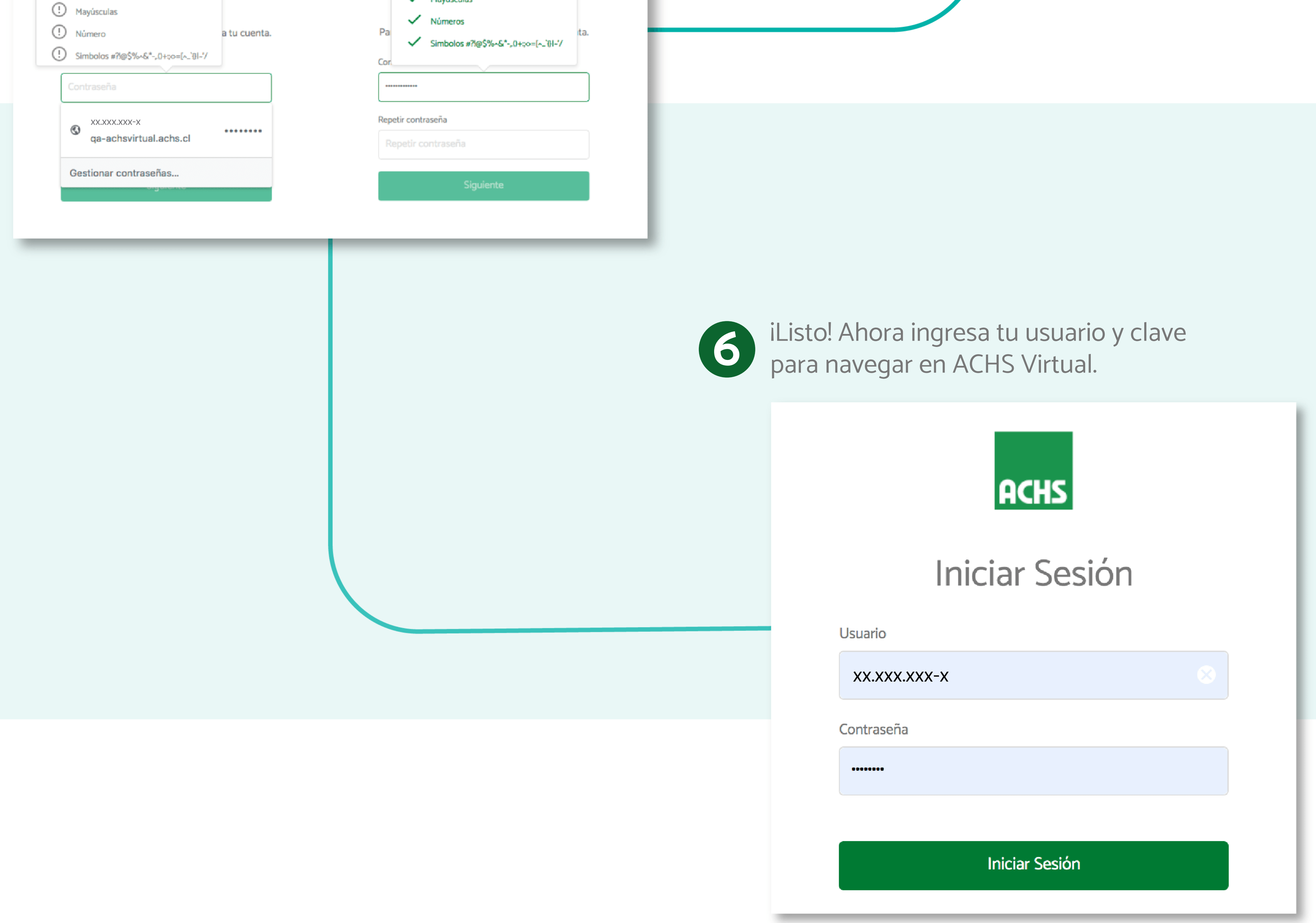

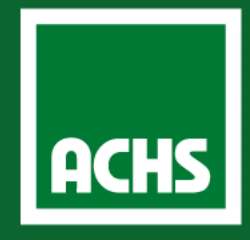

## **Registro e Inicio de Sesión**

Accede a www.achsvirtual.achs.cl y **1** Accede a www.achsvirtual.achs<br>selecciona Registrar Usuario.

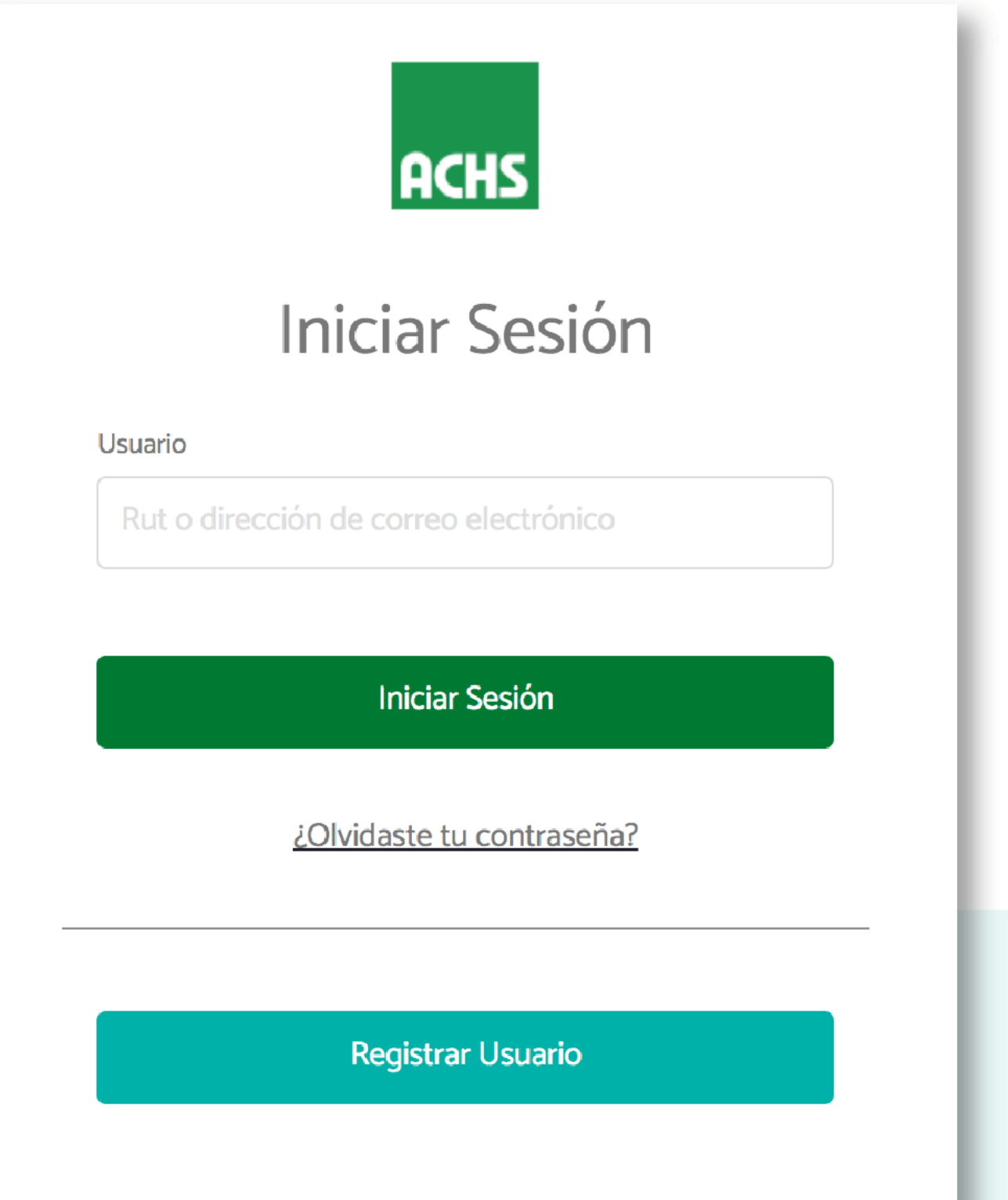

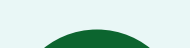

## **En la nueva plataforma ACHS Virtual podrás registrarte en solo 3 pasos**

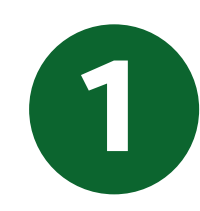

Lee y acepta los **Términos y Condiciones**, y luego sigue **2** los pasos para completar tu **Registro.**

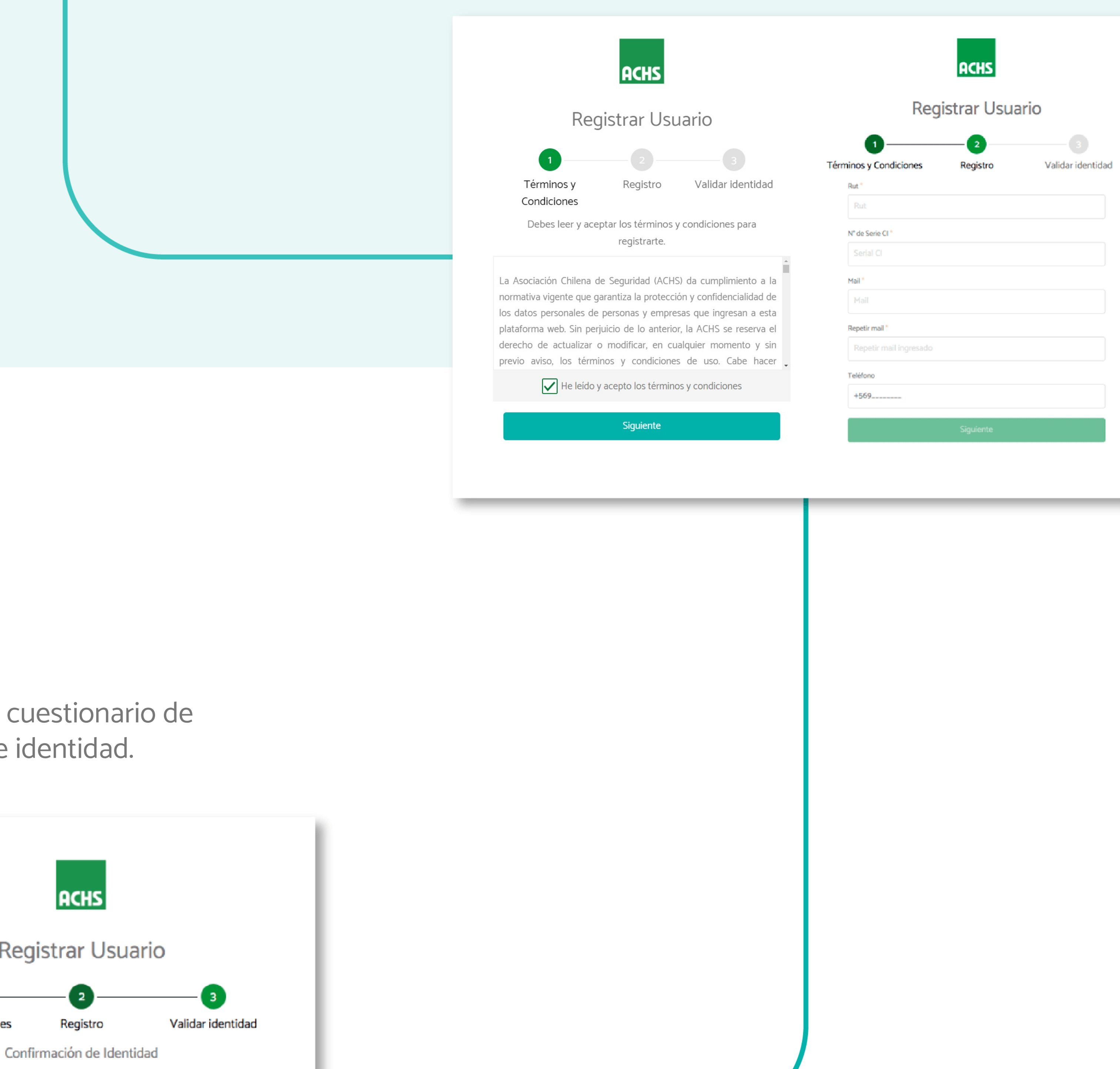

**3** Responde el

![](_page_0_Picture_130.jpeg)

Mínimo 8 Caracteres

Mayúsculas

![](_page_0_Picture_131.jpeg)

**ACHS** 

Cuenta activada

Tu cuenta ha sido activada.

![](_page_0_Picture_13.jpeg)

(1) Mínimo 8 Caracteres